# **Windows**

- 1. Download
	- **a. Enter access in the browser:https://vpn.shanghaitech.edu.cn**

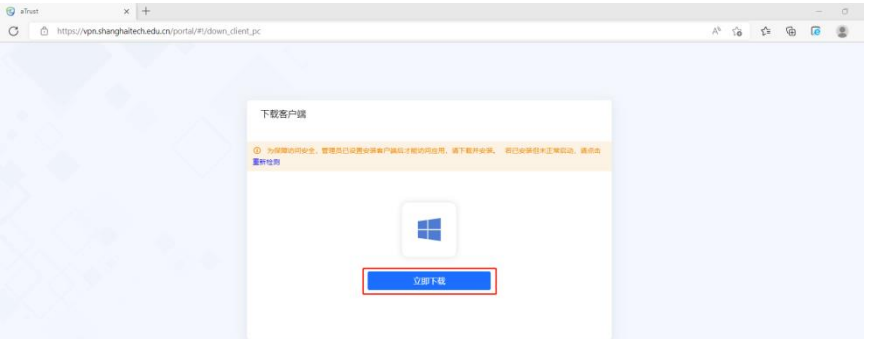

# **b. Waiting for software download to complete**

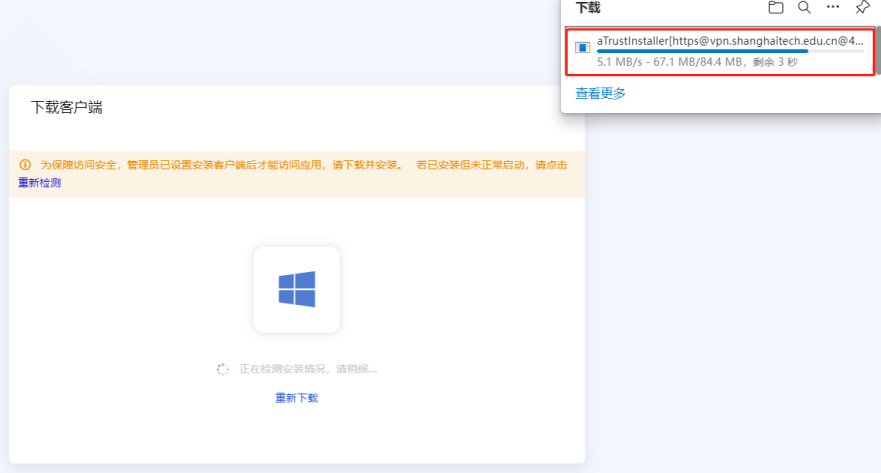

#### **c. Click to open the file for installation**

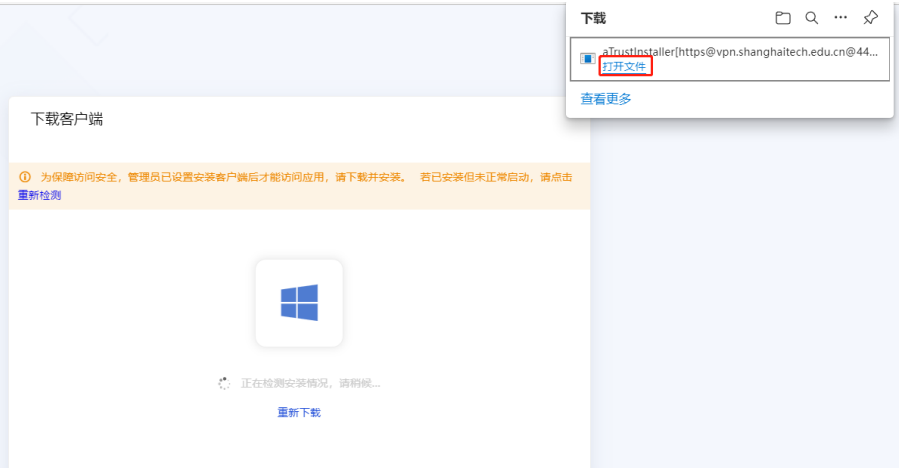

**d.The following interface will pop up,check 'Agree to User Agreement' and click on 'Install Now'.**

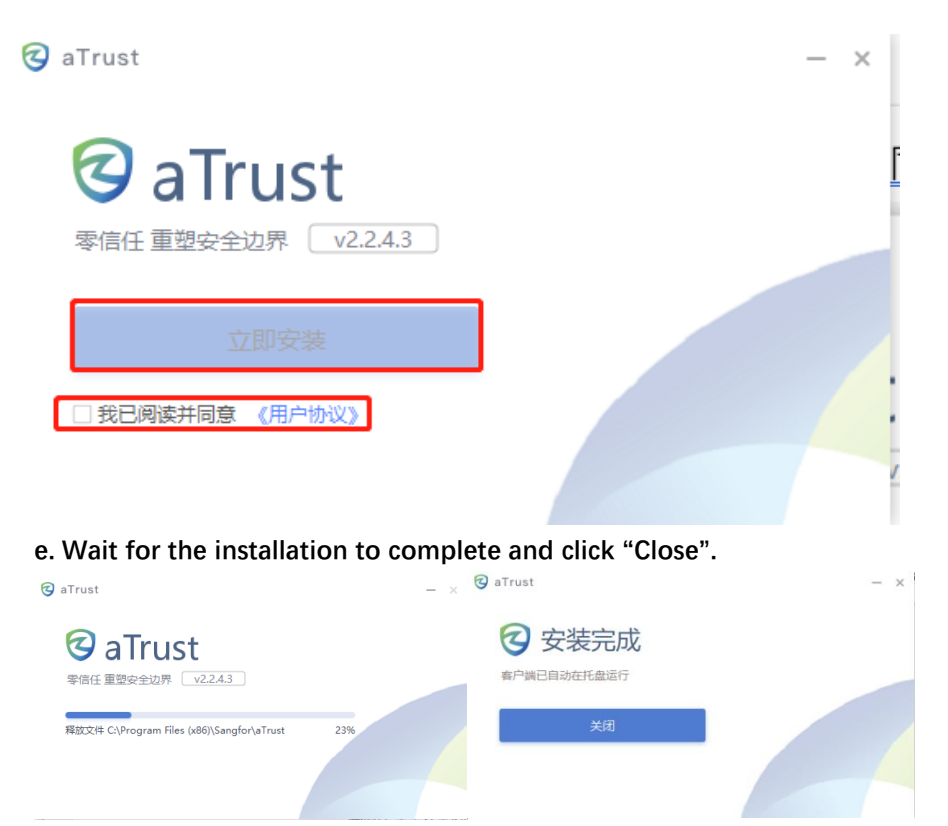

#### **f. After installation, the following interface will automatically open.**

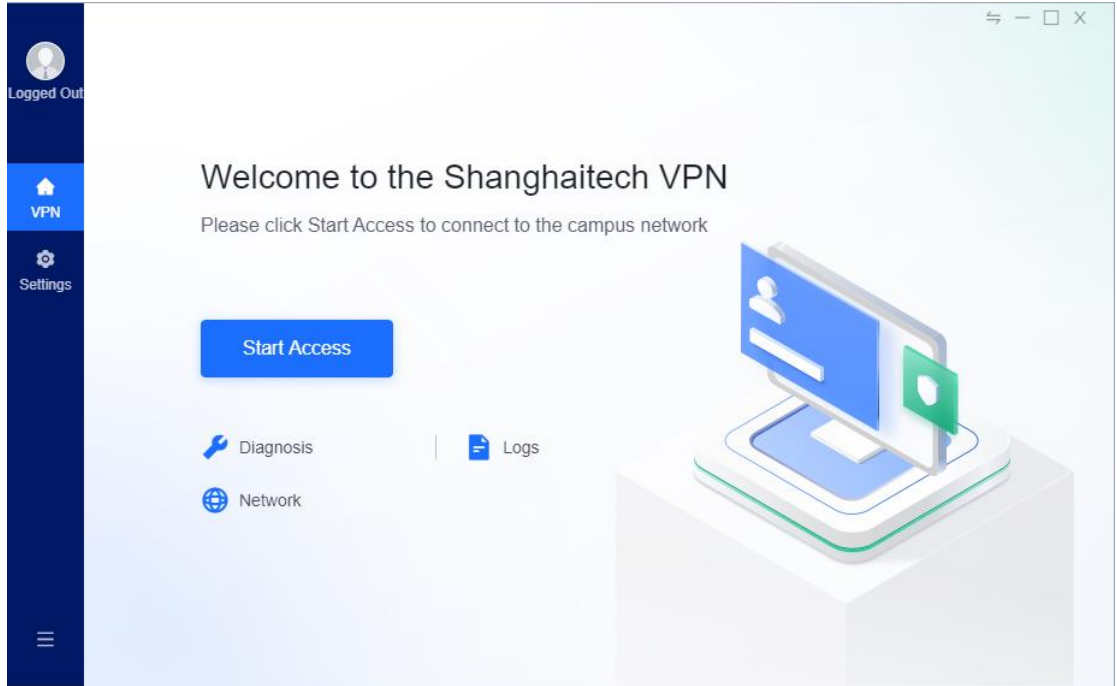

2. Resource access

**a.Find the icon below on the desktop,And right-click to open it.**

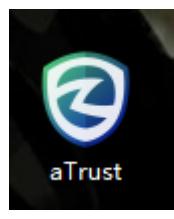

**b.When the following pop-up window pops up, click to 'Start Access'.**

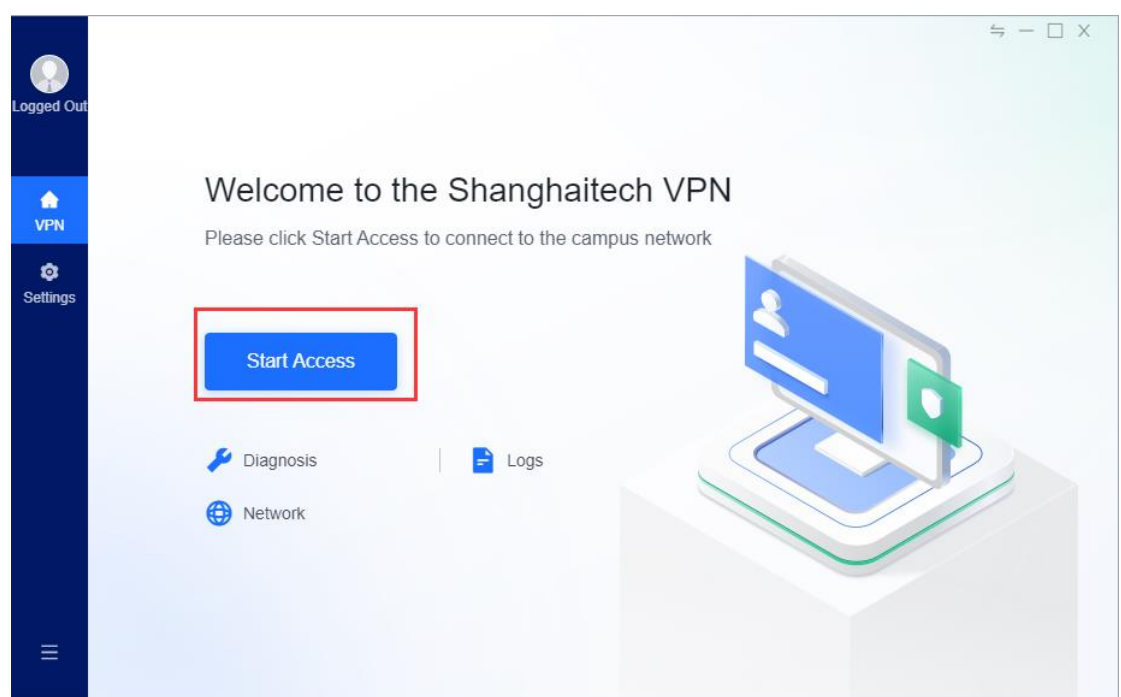

**c.Click the button on the client to log in to the browser**

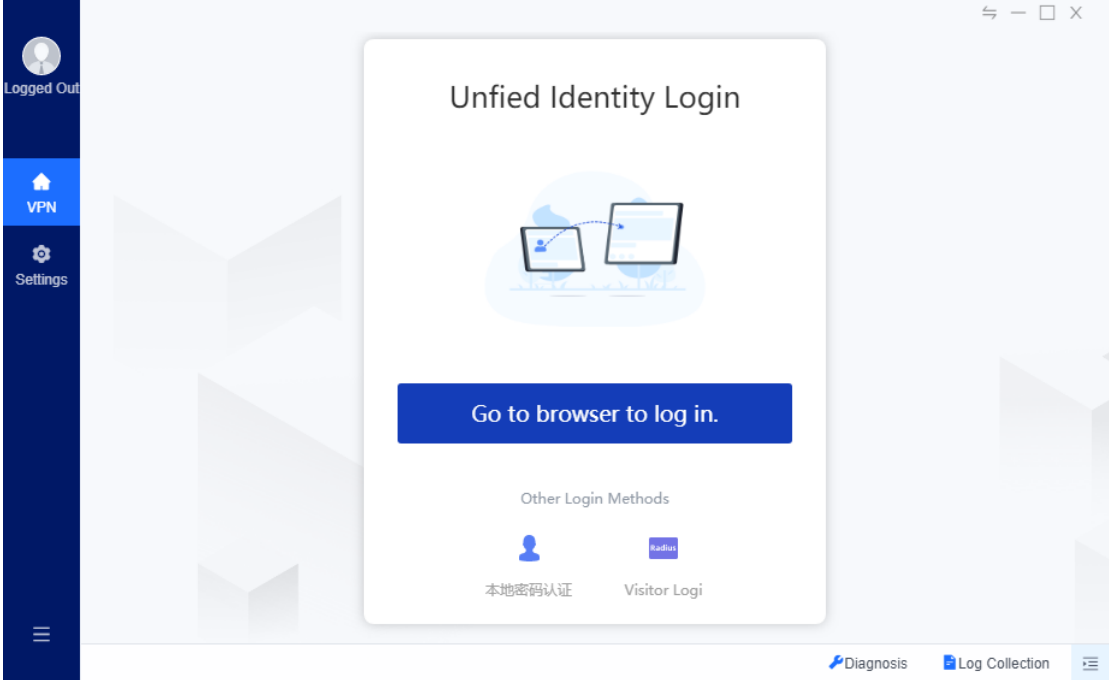

**d.The browser will redirect to the unified authentication,and enter your account and password here**

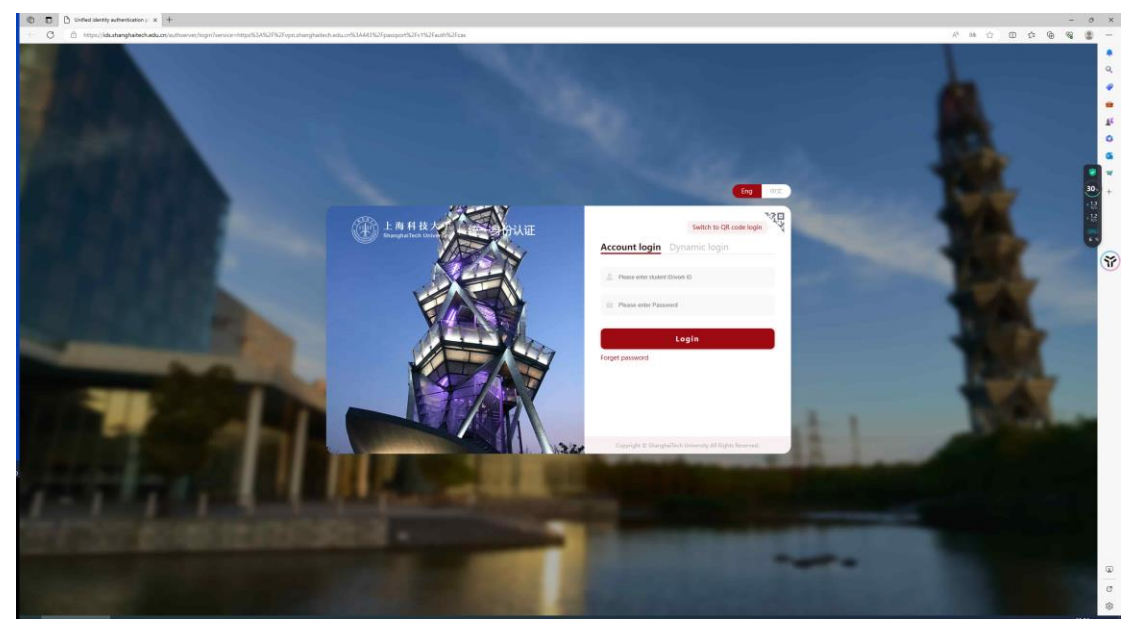

**e.First login requires entering a verification code,after which you can access campus business normally.**

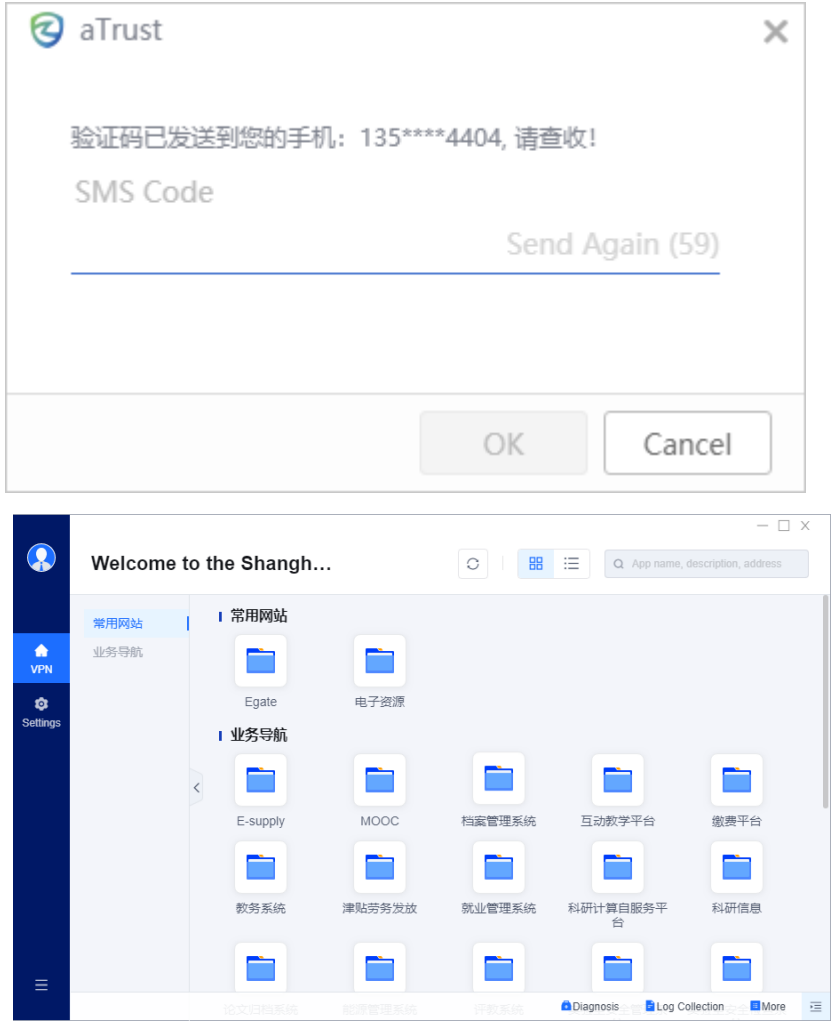

3. Exit。

a.Move the mouse to the specified position,Click to exit or log out

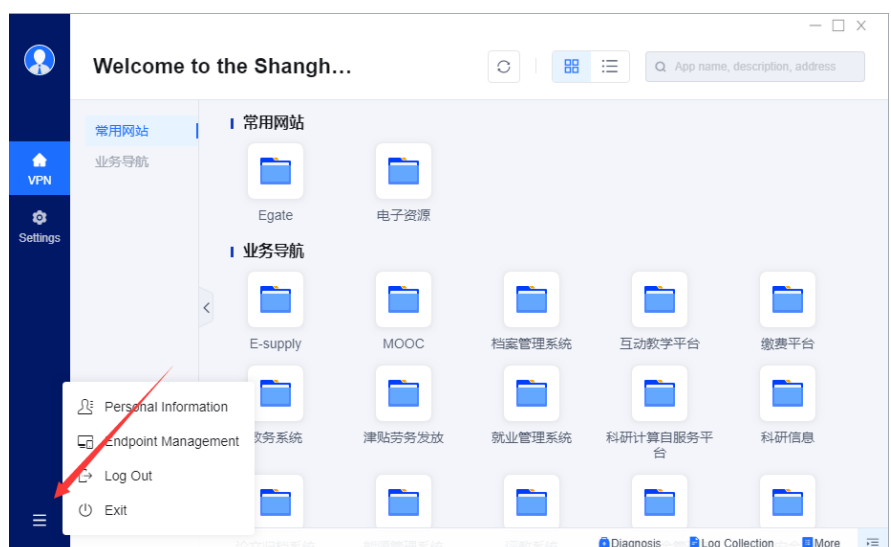

b.Alternatively, click on the icon in the bottom right corner to exit or log out.

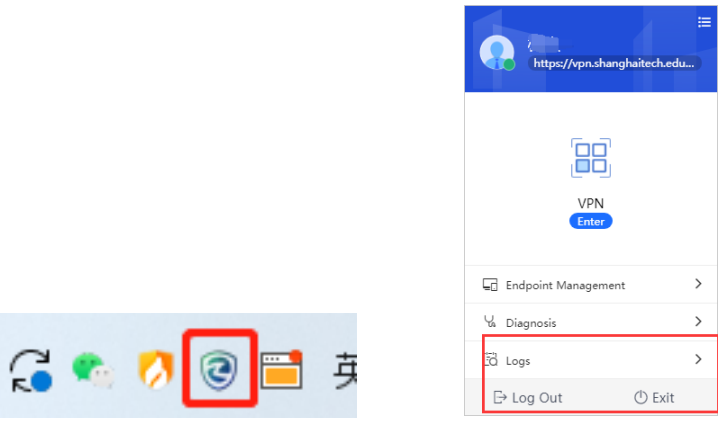

4. Diagnosis

**a.Check if the VPN login address is correct.**

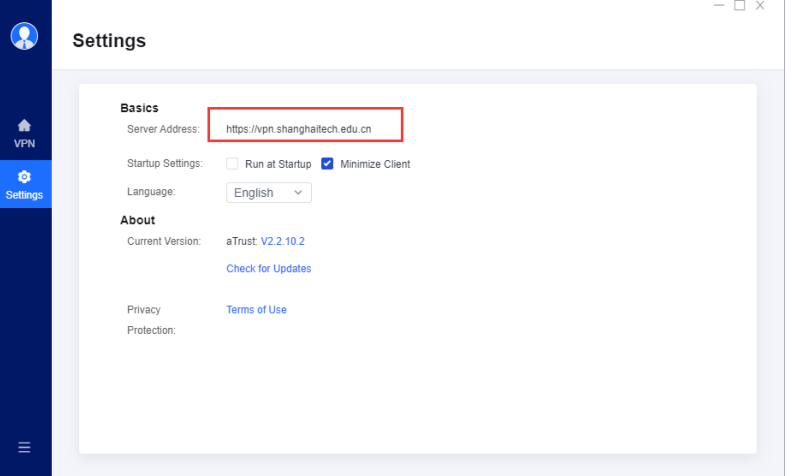

**b.Check if the computer can connect to the network normally,and check if the client in the lower right corner of the desktop is online.**

# $Q_1$  +  $Q_2$  +  $Q_3$

**c.In the resource interface,Click on the resource diagnosis in the lower right corner to check if the resources are reachable,and more operational diagnostic tools can diagnose the reasons for resource unreachability.**

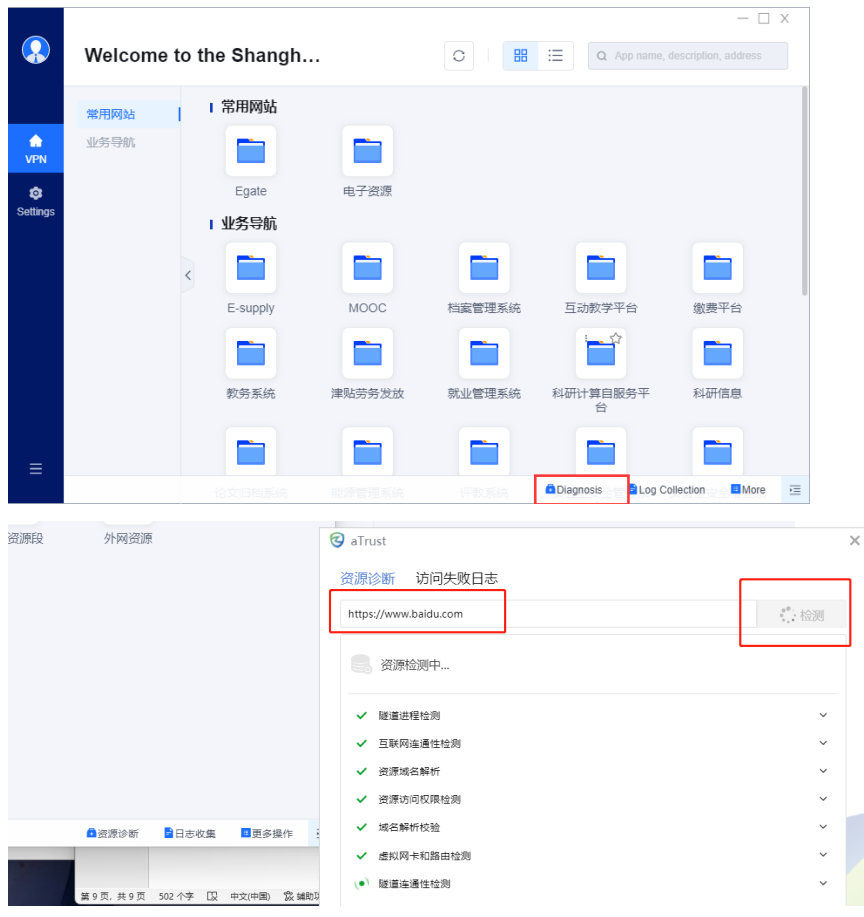

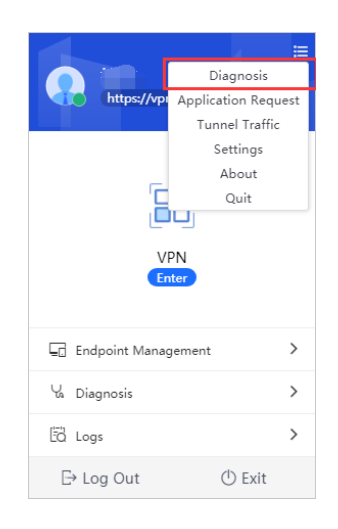

**d.If the problem has not been resolved yet,clickable log collection and send to administrator.**

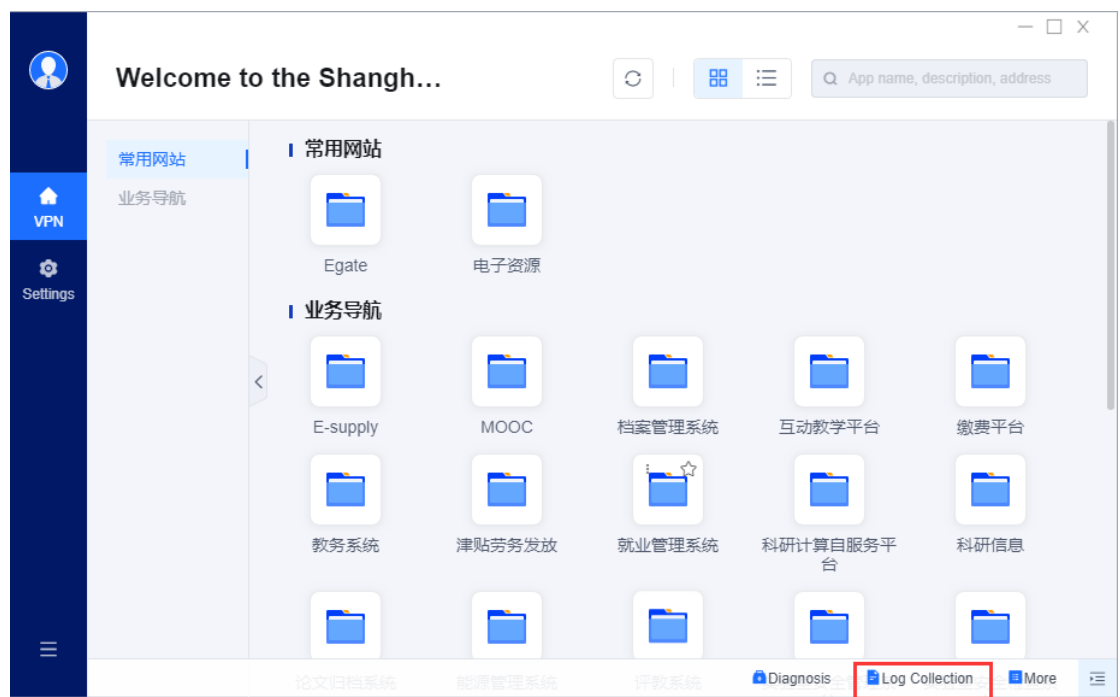

## **Macos**

- 1. Download。
	- **a. Enter the access address in the browser[:https://vpn.shanghaitech.edu.cn.](https://vpn.shanghaitech.edu.cn/)**

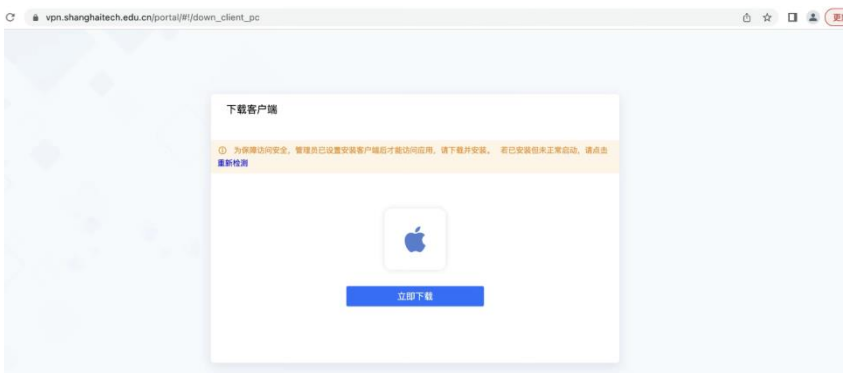

**b.Click to download now and the installation package will be downloaded. Wait for the download to complete**

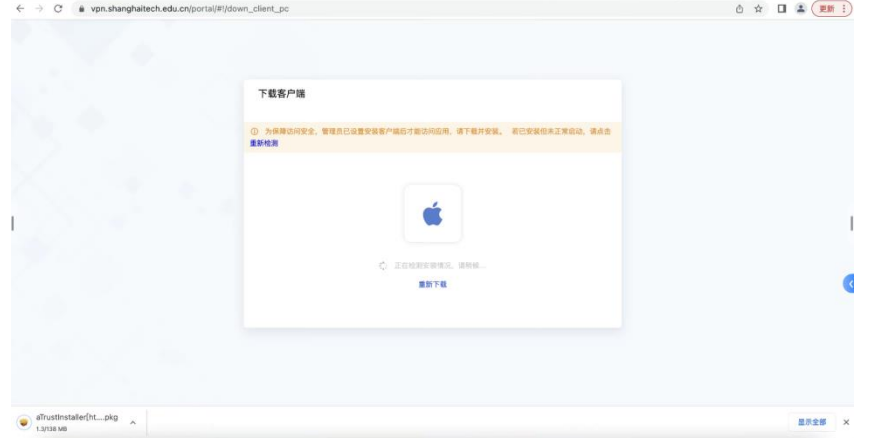

**c.Click on the bottom left corner to download the completed installation** 

#### **package.**

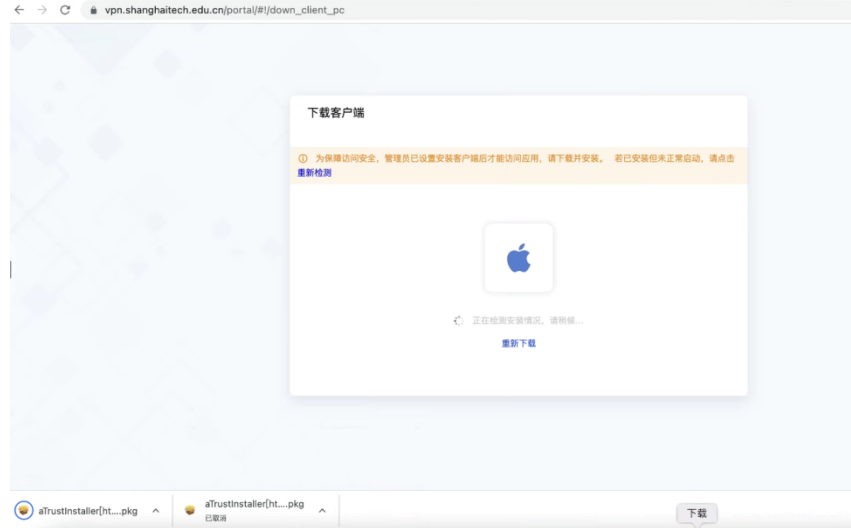

**d.Click to continue.**

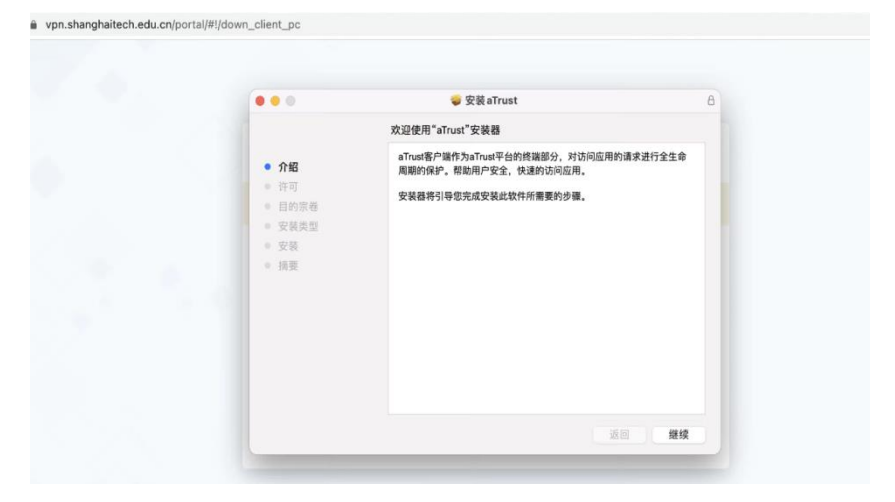

**f.Click to continue and agree to the user agreement.**

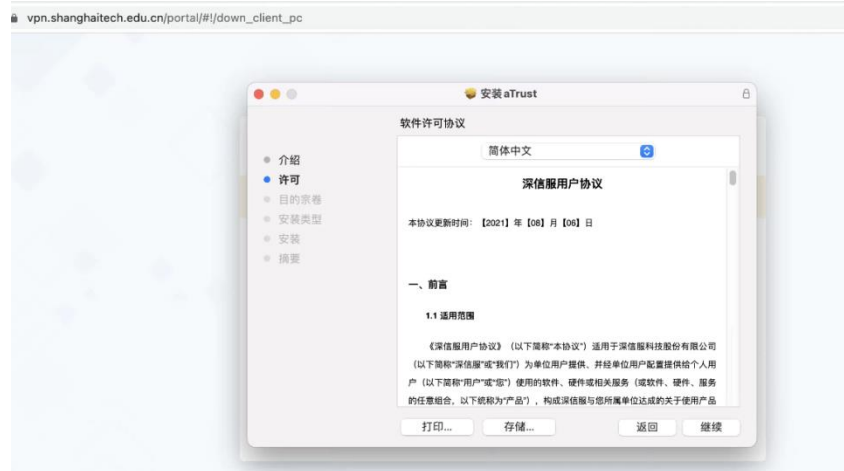

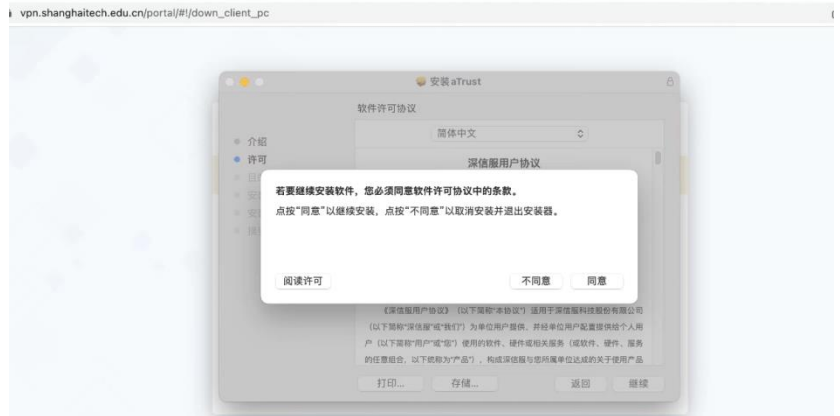

**h.Execute the installation action, enter the computer password after the interface pops up, and wait for the installation to complete.**

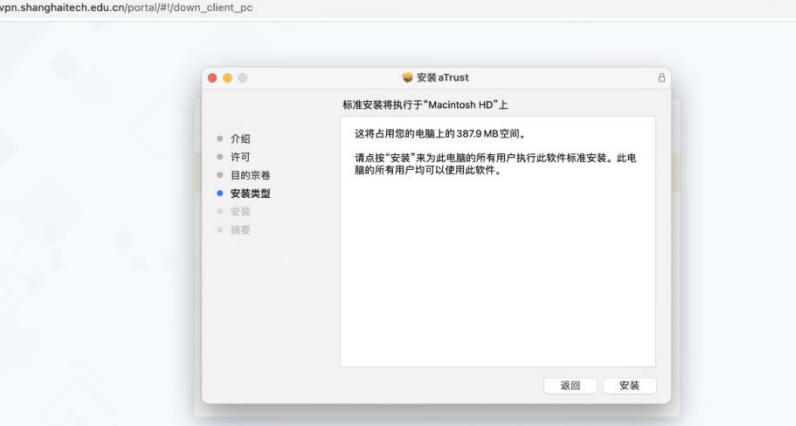

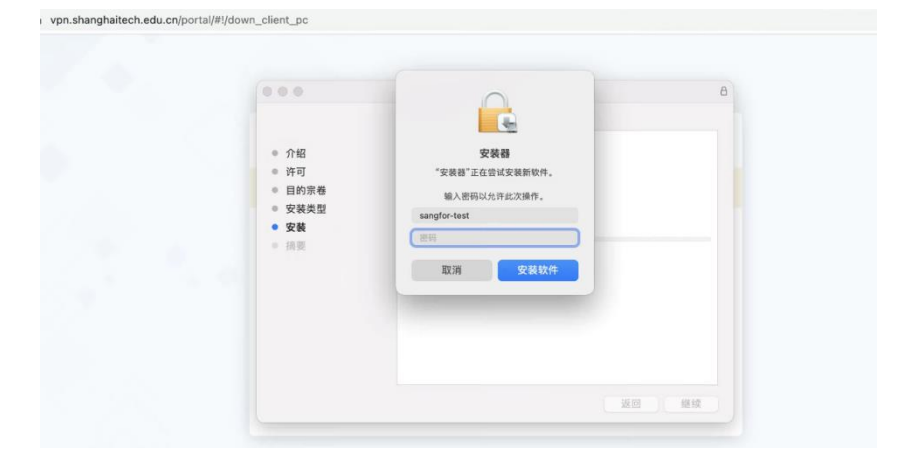

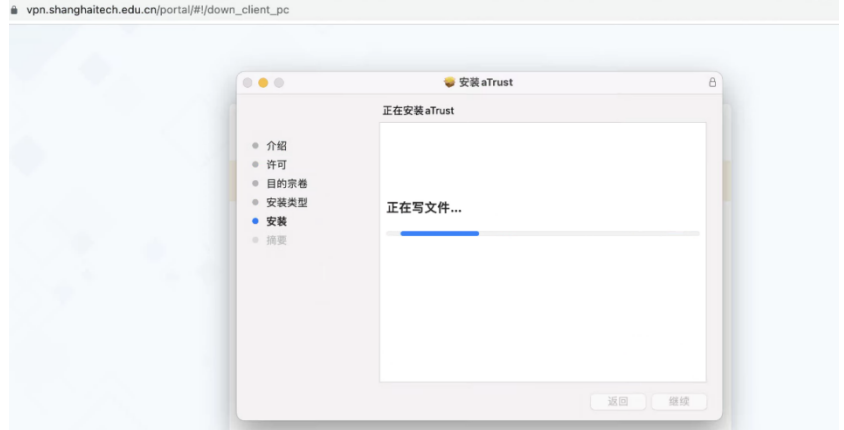

**i.To write the file, you need to enter the system password once. After entering it, update the settings and the login interface will pop up.**

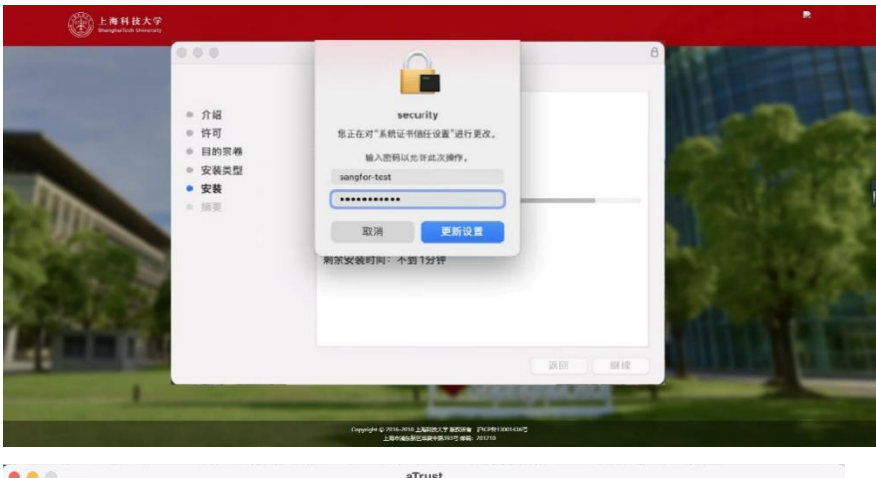

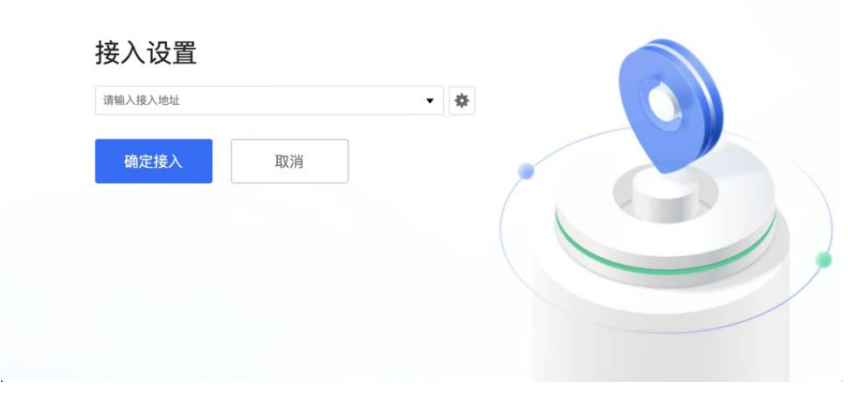

**j.Enter access address[:https://vpn.shanghaitech.edu.cn,](https://vpn.shanghaitech.edu.cn/) and click 'access**

**'。**

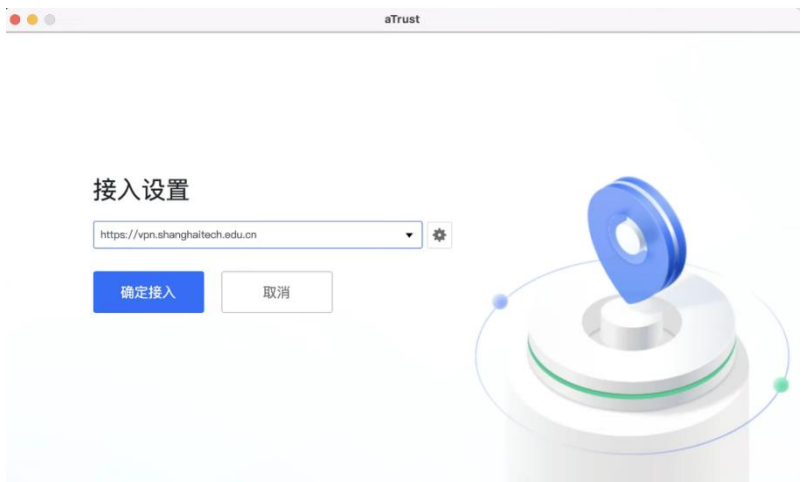

**K.Click to start working, a new interface will pop up, and then choose to go to the browser for authentication.**

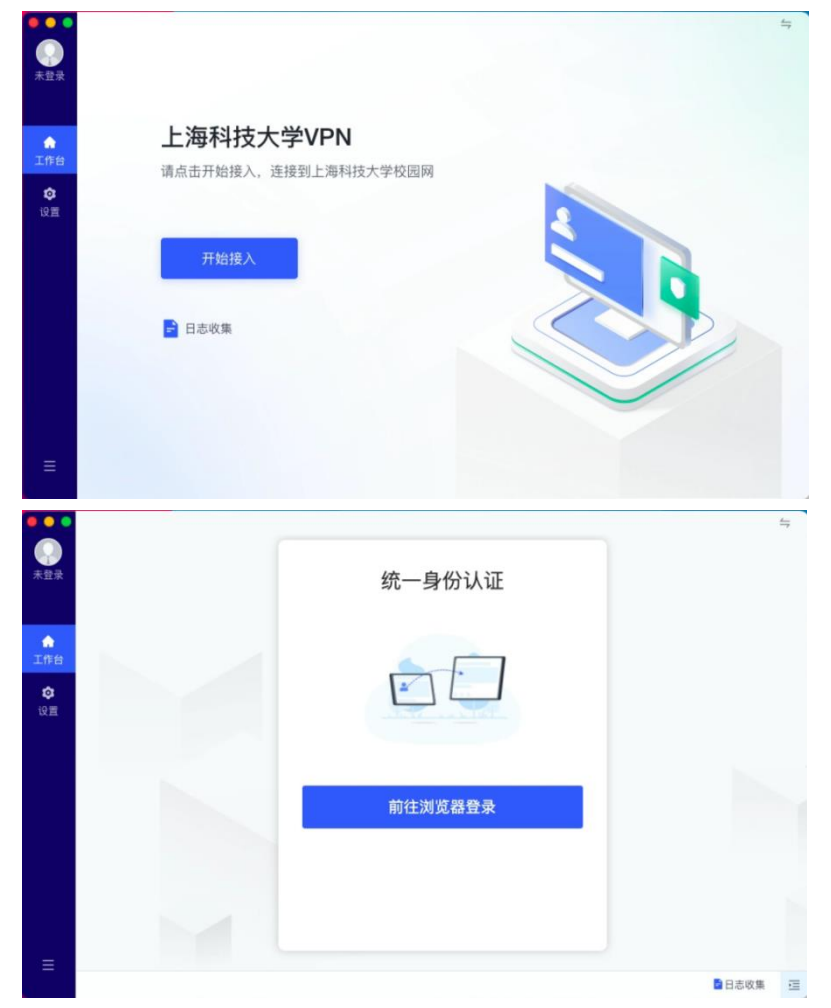

**m.Enter your username and password to log in.**

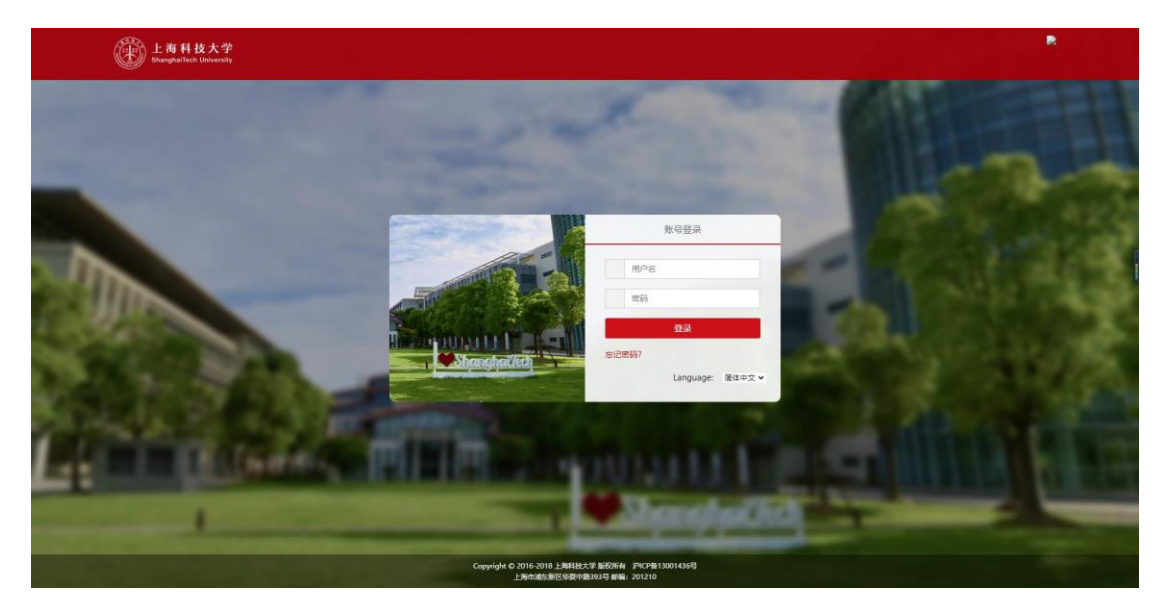

2. Resource access

**a.Find the icon below**

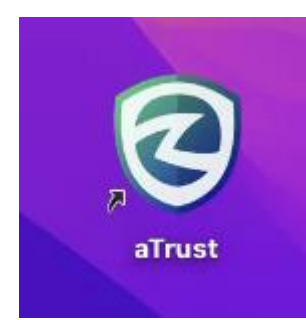

|                     | 应用程序                                     | 88<br>注<br>$\Box$     | $rac{1}{\sqrt{1000}}$ v<br>m | $(\cdot \cdot)$ v                |
|---------------------|------------------------------------------|-----------------------|------------------------------|----------------------------------|
| 个人收藏                | 名称                                       | 修改日期<br>$\sim$        | 大小                           | 种类                               |
| @ 隔空投送              | <b>Si Plane Statistical Card</b><br>□ 信息 | 2022年5月10日 05:30      | 5.6 MB                       | <b>WELL OUT SHEET AT</b><br>应用程序 |
| ⊙ 最近使用              | 四 音乐                                     | 2022年5月10日 05:30      | 102.8 MB                     | 应用程序                             |
| <b>人 应用程序</b>       | □ 邮件                                     | 2022年5月10日 05:30      | 27.4 MB                      | 应用程序                             |
|                     | 语音备忘录                                    | 2022年5月10日 05:30      | 5.5 MB                       | 应用程序                             |
| □ 桌面                | 一预览                                      | 2022年5月10日 05:30      | 10.7 MB                      | 应用程序                             |
| □ 文稿                | ● 照片                                     | 2022年5月10日 05:30      | 62.7 MB                      | 应用程序                             |
| 下载<br>$\odot$       | 圖 字体册                                    | 2022年5月10日 05:30      | 6.9 MB                       | 应用程序                             |
|                     | ■ 自动操作                                   | 2022年5月10日 05:30      | 5.2 MB                       | 应用程序                             |
| 正在搜索"这台…<br>$\{0\}$ | Ann Store                                | 2022年5月10日 05:30      | 25.9 MB                      | 应用程序                             |
|                     | aTrust                                   | 今天 13:08              | 387.4MB                      | 应用程序                             |
| 位置                  | EasyConnect                              | 今天 12:01              | 173.3 MB                     | 应用程序                             |
| △ iCloud云盘          | FaceTime 通话                              | 2022年5月10日 05:30      | 15.4 MB                      | 应用程序                             |
|                     | G FusionAccess                           | 2022年4月27日11:15       | 58.8 MB                      | 应用程序                             |
| 培証                  | <b>C</b> Google Chrome                   | 2022年8月16日 02:51      | 962.5 MB                     | 应用程序                             |
| ● 红色                | <b>C</b> Microsoft Edge                  | 2022年9月3日 04:45       | 1.46 GB                      | 应用程序                             |
| ● 橙色                | Photo Booth                              | 2022年5月10日 05:30      | 4.5 MB                       | 应用程序                             |
|                     | Python 2.7                               | 2022年4月24日16:16       | $-1$                         | 文件夹                              |
| ● 黄色                | $B_1 + b_2 = 0$                          | cooch all on il arian |                              | also Jak, why                    |

**b.After opening, the login interface will pop up and click 'Start'**

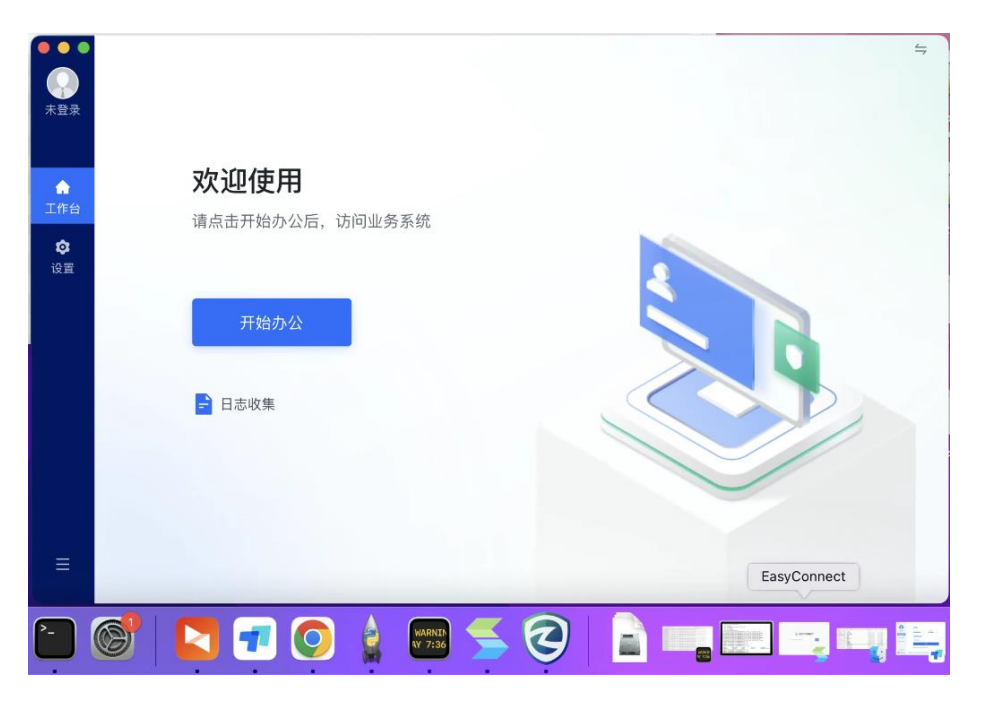

3. Exit

**a.Click to log out or exit the client to exit the device as shown in the picture**

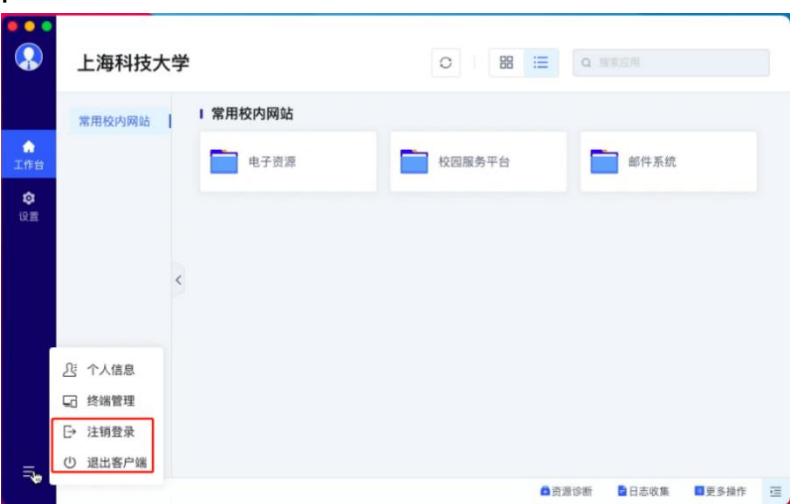

4. Diagnosis

**a.Check if the VPN login address is suitable**

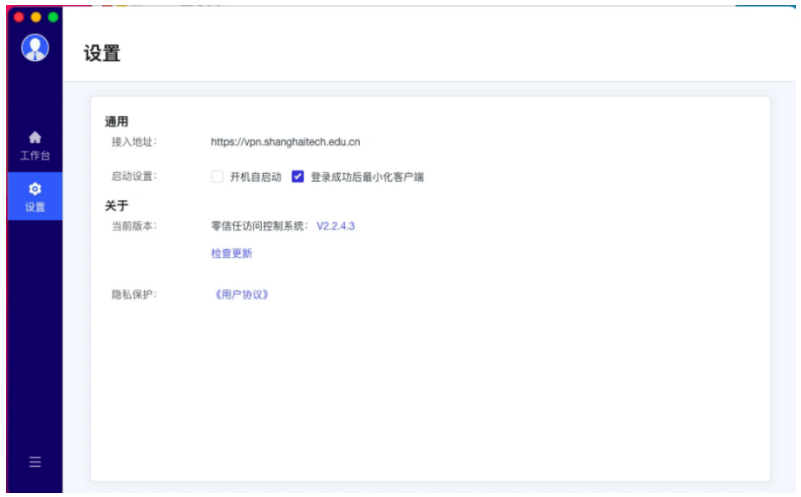

**b.Check if the PC can connect to the network normally and if the client is online. C.In the resource interface, click on the resource diagnosis in the lower right corner to check if the resource is reachable. In more operations, diagnostic tools can diagnose the reasons for resource unreachability.**

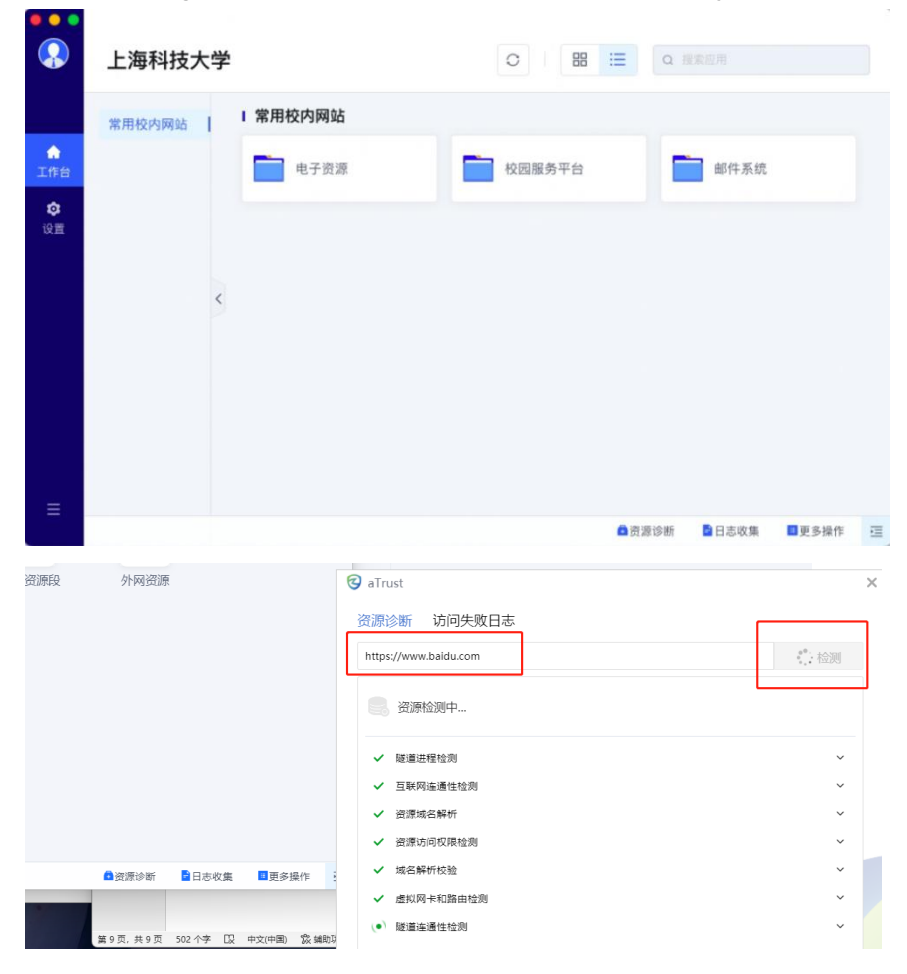

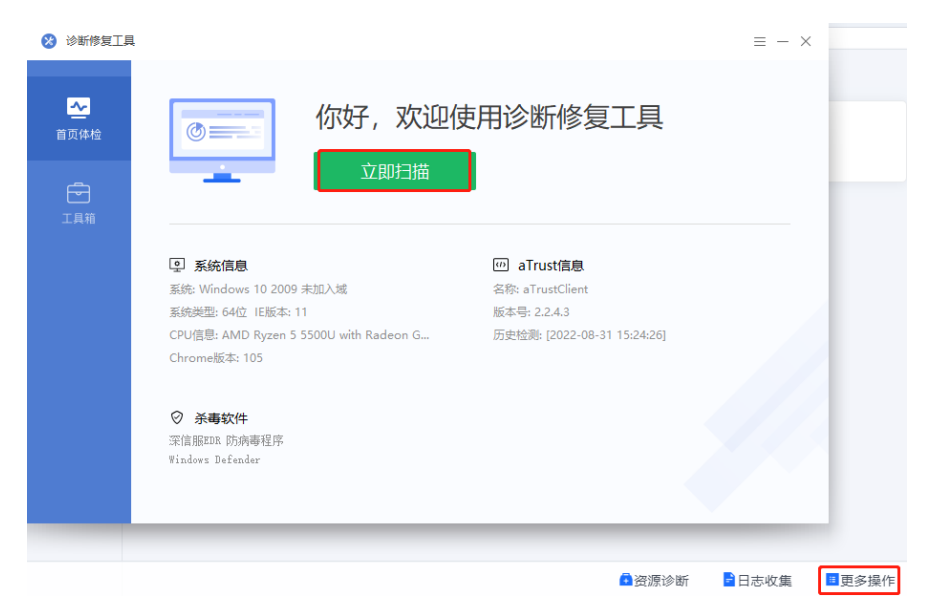

**d.If the problem has not been resolved yet,clickable log collection and send to administrator.**

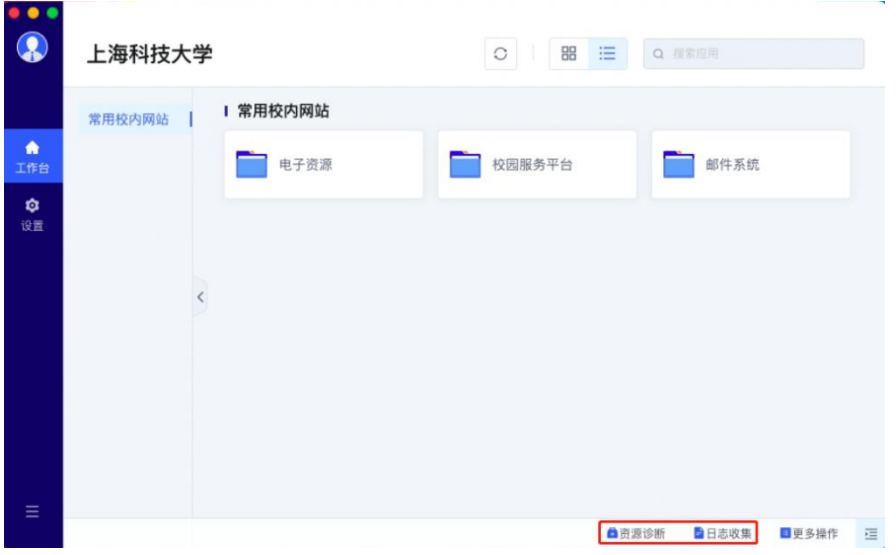

## **Android**

1. Download

**a. Search in the App Store 'atrust'**

**Or input in the browser to downloa[d:https://vpn.shanghaitech.edu.cn](https://vpn.shanghaitech.edu.cn/)。**

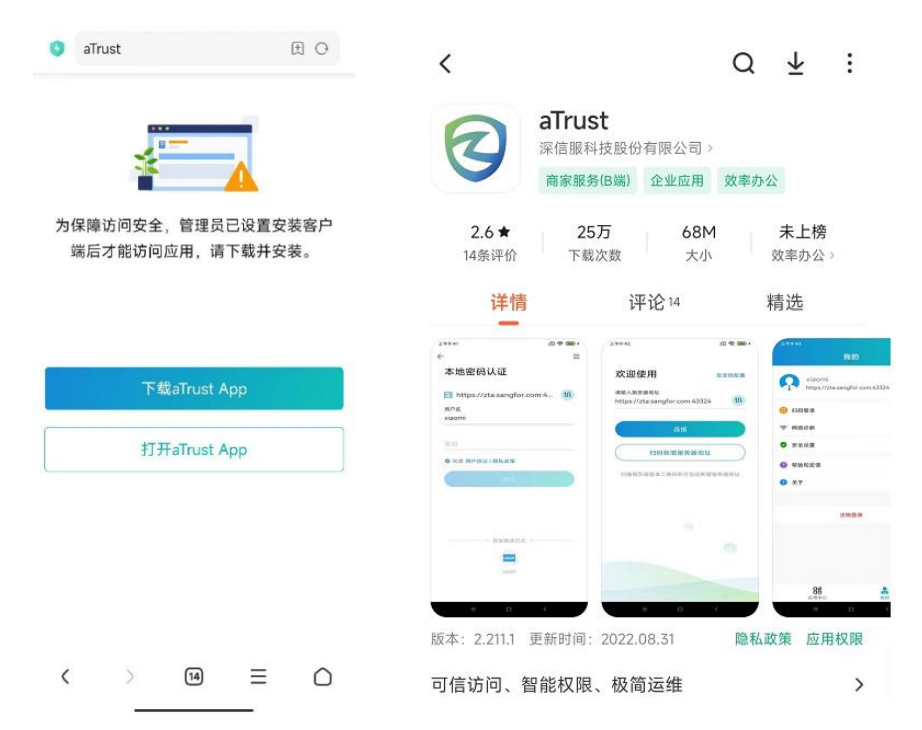

**b.After installation, the icon can be found on the desktop**

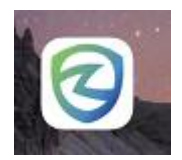

2. Resource access。

**a. Find the icon on the mobile interface and open the application**

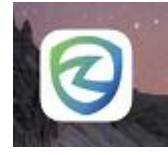

**b. Agree to the user terms agreement and enter the access address , [https://vpn.shanghaitech.edu.cn](https://vpn.shanghaitech.edu.cn/)**

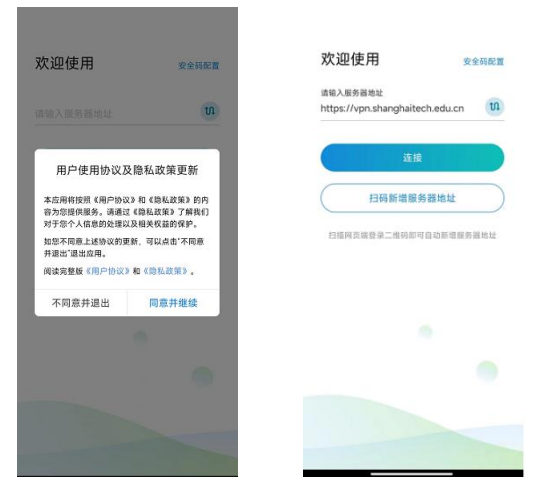

**c. After logging in, the authentication interface will pop up and enter the authentication account password to log in**

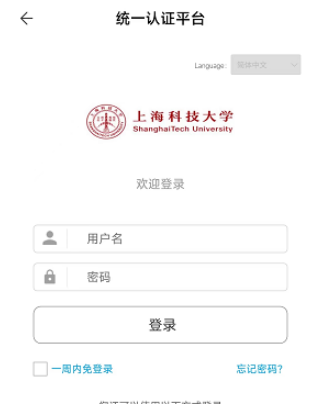

## 3. Exit

**a.Click on this option when tunnel access is enabled to turn off tunnel access**

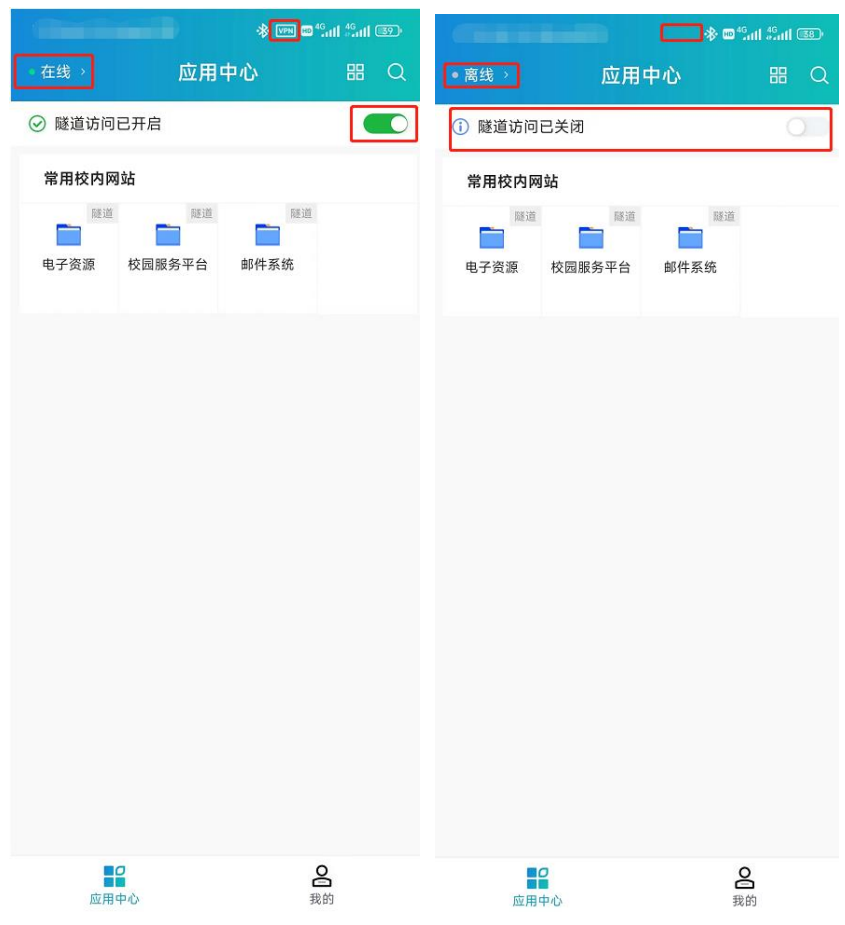

**b.Click 'My' on the bottom taskbar and 'Log Off' to log out**

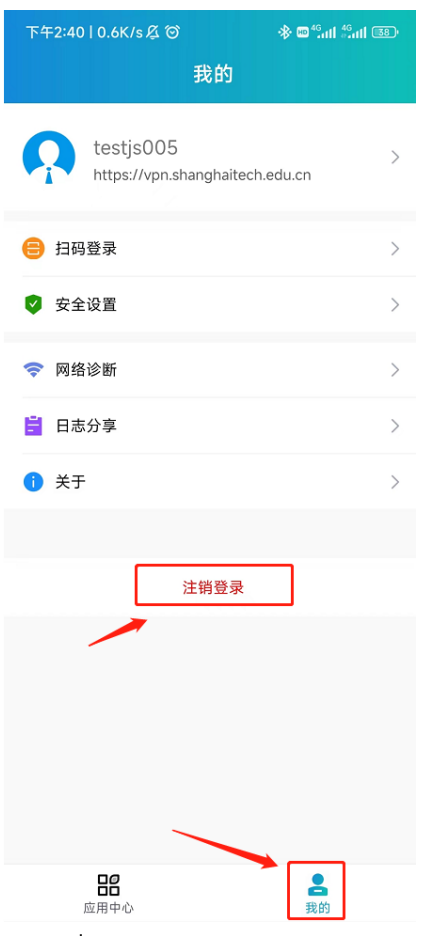

## 4. Diagnosis

**a.Check if tunnel access is enabled and if the status in the upper left corner is online**

| 在线              | 应用中心         |            | 嘂<br>$\alpha$ |  |  |  |
|-----------------|--------------|------------|---------------|--|--|--|
| ◎ 隧道访问已开启       |              |            |               |  |  |  |
| 常用校内网站          |              |            |               |  |  |  |
| 联通<br>т<br>电子资源 | 腹道<br>校园服务平台 | 詳道<br>邮件系统 |               |  |  |  |
|                 |              |            |               |  |  |  |
|                 |              |            |               |  |  |  |
|                 |              |            |               |  |  |  |
|                 |              |            |               |  |  |  |
|                 |              |            |               |  |  |  |
|                 |              |            |               |  |  |  |
|                 |              |            |               |  |  |  |
| H۴<br>应用中心      |              | န္တ<br>我的  |               |  |  |  |

**b.Check if the login address is appropriate, click on Network Diagnosis to diagnose if there are any abnormal resources that cannot be accessed**

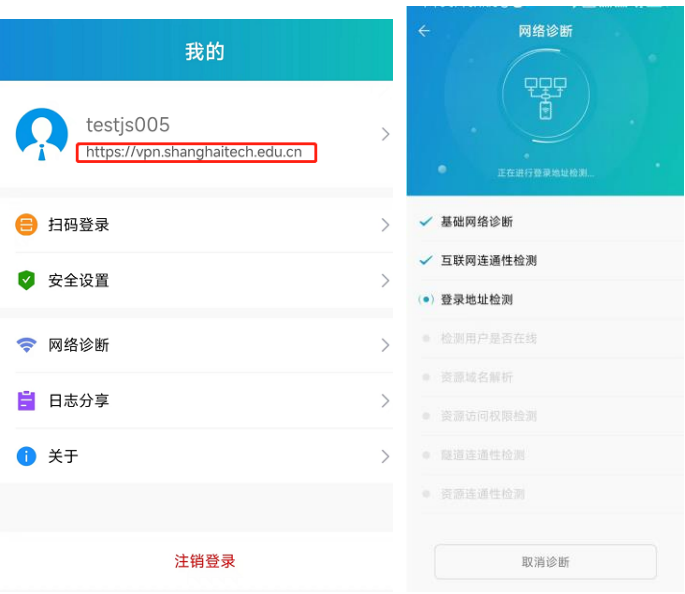

**c.Check if the login address is appropriate, click on Network Diagnosis to diagnose if there are any abnormal resources that cannot be accessed**

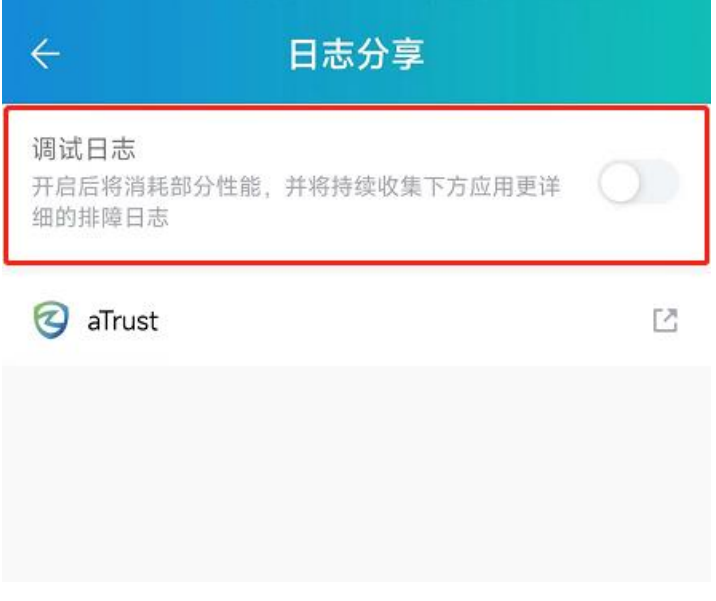

**iOS**

1. Download。

**a.Search in the store 'atrust',download in store**

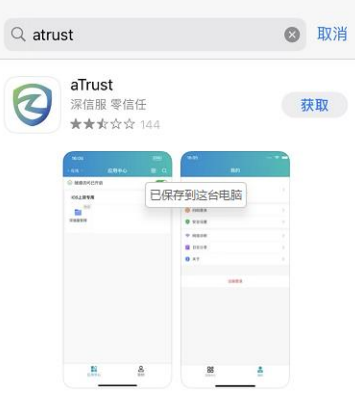

**b.After downloading, you can see the following icon**

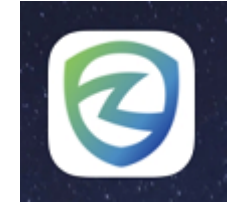

2. Resource access

**a.Open the following application**

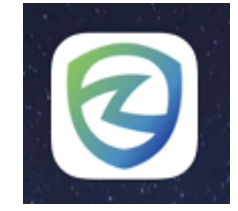

**b.Pop up the user consent agreement, click 'agree' and continue, enter the access UR[L:https://vpn.shanghaitech.edu.cn](https://vpn.shanghaitech.edu.cn/)**

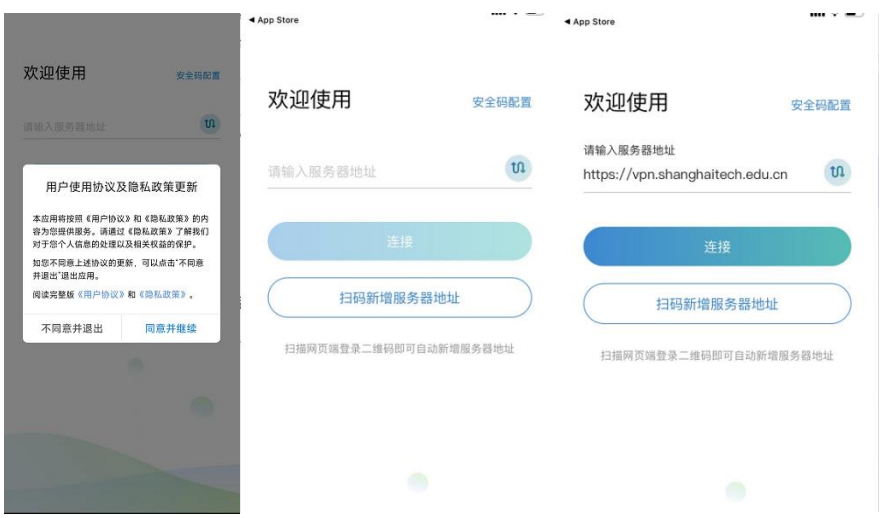

**b. Click on the connection to jump to the unified authentication interface. Enter the account password and access the resources**

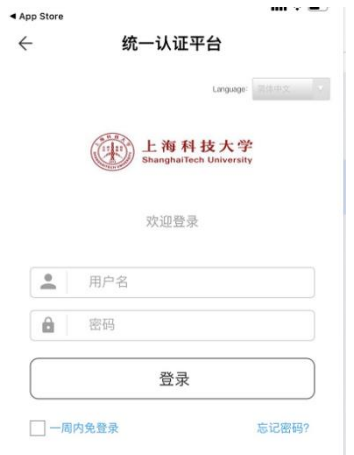

#### 3. Exit

**a.Click on the application center, click on tunnel access has been opened, the status will change to gray, and the tunnel will be disconnected, and the "VPN" word in the status bar will disappear**

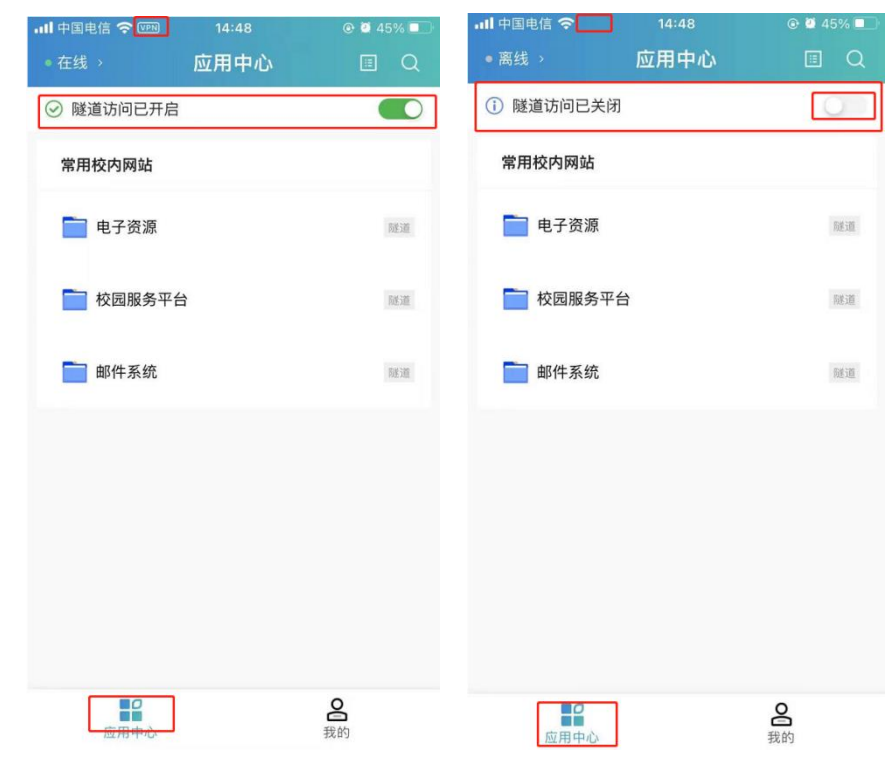

## 4. Diagnosis

 **a.Check if tunnel access is enabled,check if the status in the upper left corner is online.**

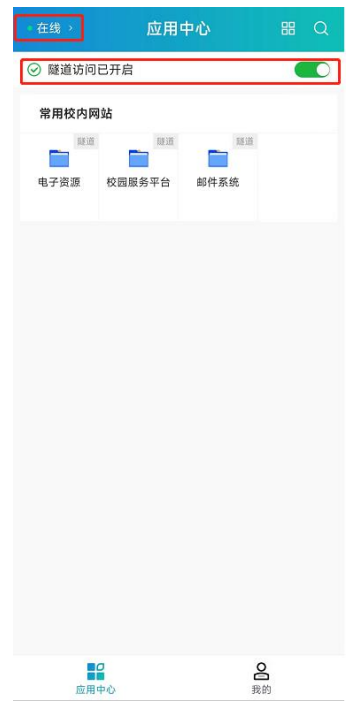

 **b.Check if the login address is appropriate, click on Network Diagnosis to diagnose if there are any abnormal resources that cannot be accessed.**

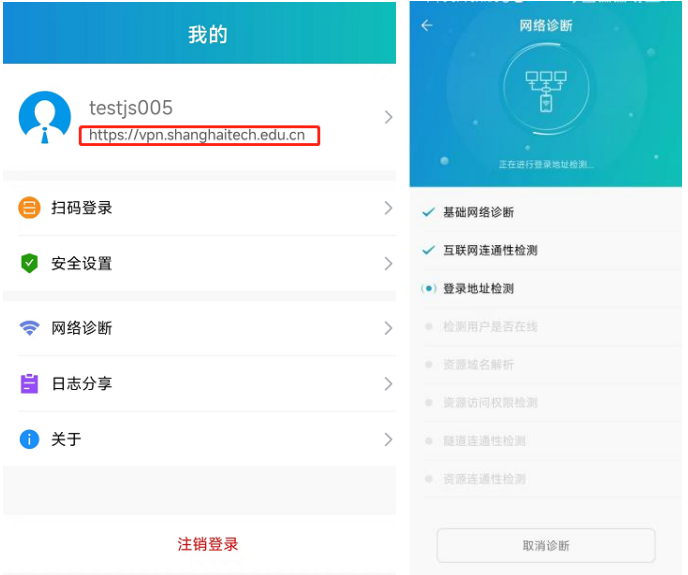

 **c.If the issue has not been resolved yet, click on the log to share the phone log and send the log to the administrator for troubleshooting.**

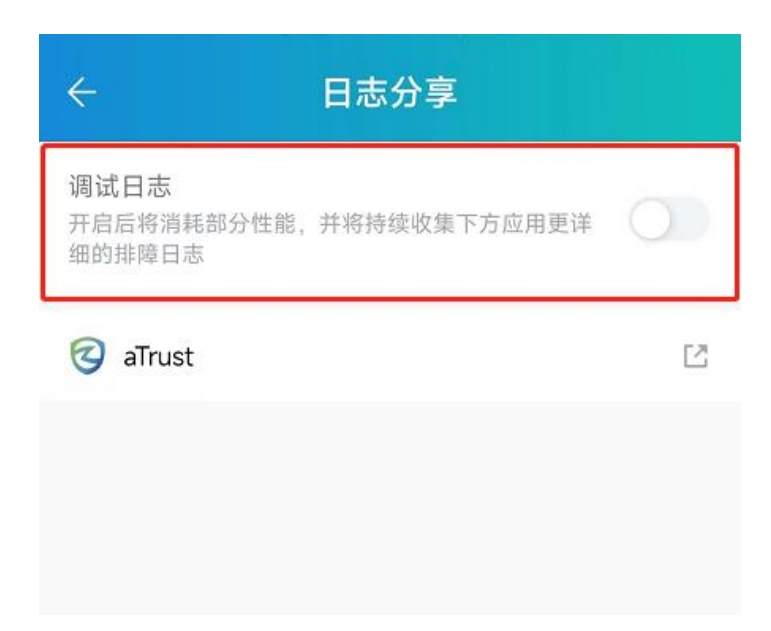